IBM SPSS Statistics Version 25

# *Guide d'administration de la licence simultanée*

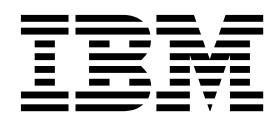

## **Table des matières**

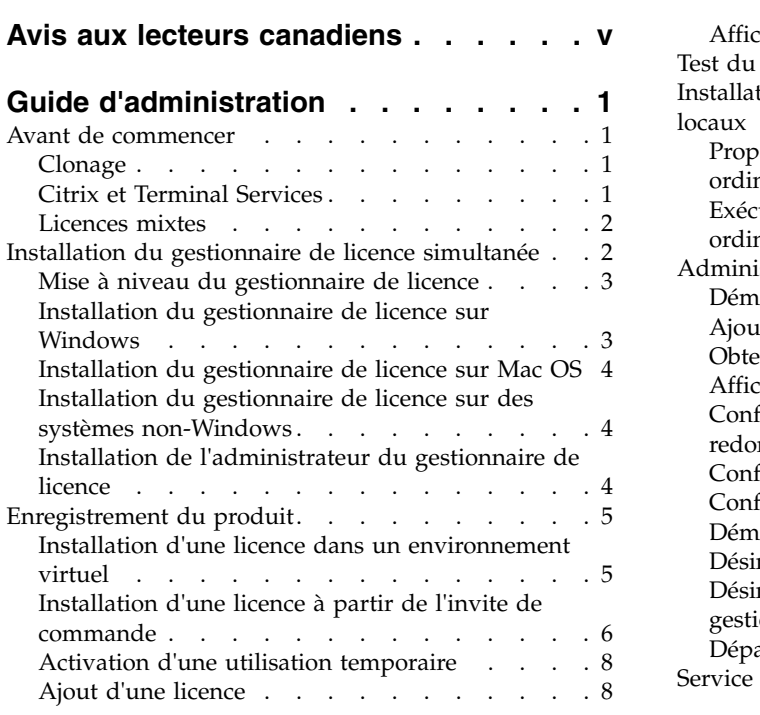

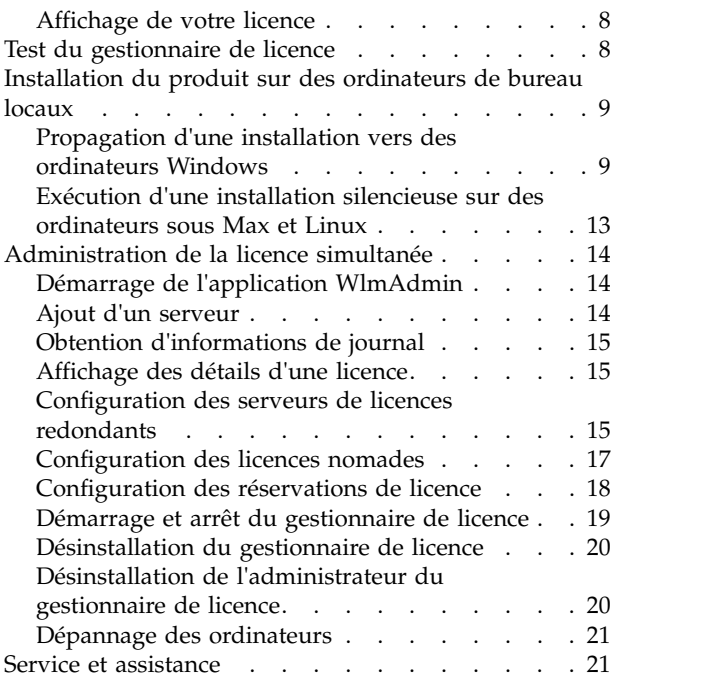

## <span id="page-4-0"></span>**Avis aux lecteurs canadiens**

Le présent document a été traduit en France. Voici les principales différences et particularités dont vous devez tenir compte.

#### **Illustrations**

Les illustrations sont fournies à titre d'exemple. Certaines peuvent contenir des données propres à la France.

### **Terminologie**

La terminologie des titres IBM peut différer d'un pays à l'autre. Reportez-vous au tableau ci-dessous, au besoin.

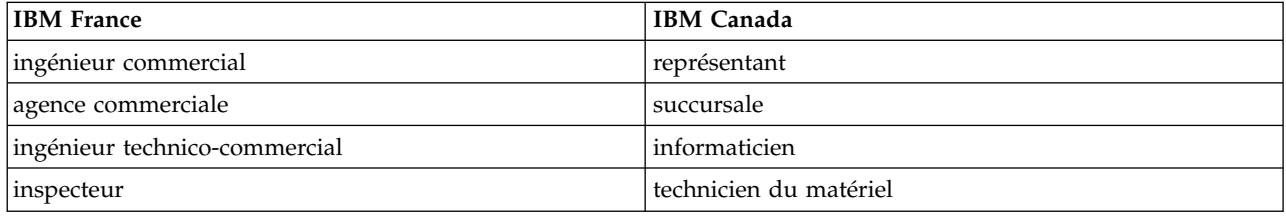

### **Claviers**

Les lettres sont disposées différemment : le clavier français est de type AZERTY, et le clavier français-canadien de type QWERTY.

### **OS/2 et Windows - Paramètres canadiens**

Au Canada, on utilise :

- v les pages de codes 850 (multilingue) et 863 (français-canadien),
- le code pays 002,
- le code clavier CF.

#### **Nomenclature**

Les touches présentées dans le tableau d'équivalence suivant sont libellées différemment selon qu'il s'agit du clavier de la France, du clavier du Canada ou du clavier des États-Unis. Reportez-vous à ce tableau pour faire correspondre les touches françaises figurant dans le présent document aux touches de votre clavier.

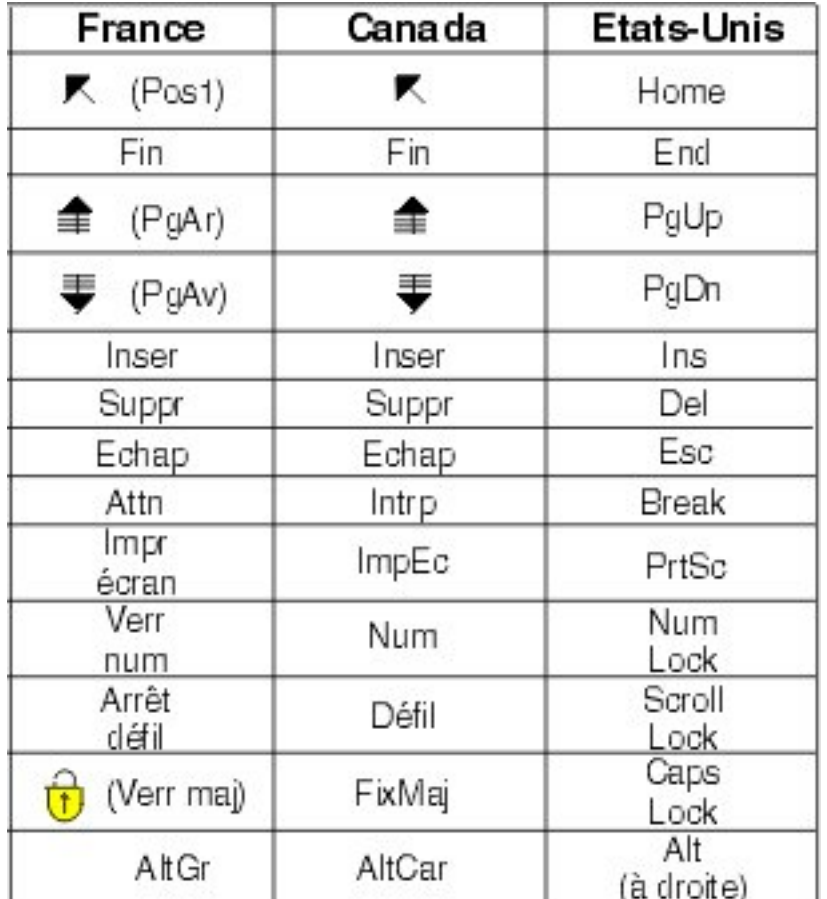

### **Brevets**

Il est possible qu'IBM détienne des brevets ou qu'elle ait déposé des demandes de brevets portant sur certains sujets abordés dans ce document. Le fait qu'IBM vous fournisse le présent document ne signifie pas qu'elle vous accorde un permis d'utilisation de ces brevets. Vous pouvez envoyer, par écrit, vos demandes de renseignements relatives aux permis d'utilisation au directeur général des relations commerciales d'IBM, 3600 Steeles Avenue East, Markham, Ontario, L3R 9Z7.

### **Assistance téléphonique**

Si vous avez besoin d'assistance ou si vous voulez commander du matériel, des logiciels et des publications IBM, contactez IBM direct au 1 800 465-1234.

## <span id="page-6-0"></span>**Guide d'administration**

Les instructions suivantes s'adressent aux administrateurs des sites disposant d'une licence simultanée pour IBM® SPSS Statistics 25. Cette licence vous permet d'installer IBM SPSS Statistics sur un nombre d'ordinateurs illimité. Toutefois, le nombre d'utilisateurs qui peuvent simultanément exécuter l'application correspond au nombre pour lequel vous avez acheté la licence.

### **Avant de commencer**

Votre code d'autorisation sera nécessaire. Il vous permet d'obtenir une licence pour le gestionnaire de licence simultanée. Le **gestionnaire de licence simultanée** contrôle votre licence et permet aux utilisateurs finaux d'exécuter IBM SPSS Statistics.

Vous devez avoir reçu des instructions séparées sur l'obtention de votre code d'autorisation. Si vous ne trouvez pas votre code, contactez le service client à l'adresse [http://www.ibm.com/software/analytics/](http://www.ibm.com/software/analytics/spss/support/clientcare.html) [spss/support/clientcare.html.](http://www.ibm.com/software/analytics/spss/support/clientcare.html)

Pour vous assurer de configurer correctement la licence simultanée, procédez comme suit :

- 1. **Installez le gestionnaire de licence simultanée.** Celui-ci assure la transmission des licences simultanées vers les utilisateurs finaux. Vous pouvez installer le gestionnaire de licence sur tout ordinateur de votre réseau. Il doit s'agir d'un serveur auquel les ordinateurs de bureau peuvent se connecter. Pour plus d'informations, voir [«Installation du gestionnaire de licence simultanée», à la](#page-7-0) [page 2.](#page-7-0)
- 2. **Enregistrez votre produit.** Cette action donne au gestionnaire de licence les informations nécessaires pour attribuer les licences. Pour plus d'informations, voir [«Enregistrement du produit», à la page 5.](#page-10-0)
- 3. **Testez le gestionnaire de licence simultanée.** Vous devez tester le gestionnaire de licence pour vérifier qu'il peut attribuer les licences. Pour plus d'informations, voir [«Test du gestionnaire de](#page-13-0) [licence», à la page 8.](#page-13-0)
- 4. **Installez IBM SPSS Statistics sur les ordinateurs de bureau locaux.** Vous terminerez ou vos utilisateurs finaux termineront l'installation complète sur les ordinateurs de bureau. Lors d'une installation, l'utilisateur final peut spécifier sur quel ordinateur le gestionnaire de licence est exécuté. Lorsqu'un utilisateur final tente de lancer IBM SPSS Statistics, le produit communique avec le gestionnaire de licence pour obtenir une licence. Si une licence est disponible, IBM SPSS Statistics est lancé. Pour plus d'informations, voir [«Installation du produit sur des ordinateurs de bureau locaux», à](#page-14-0) [la page 9.](#page-14-0)

Aucune étape d'administration n'est requise pour l'installation, mais si des problèmes se produisent, voir [«Administration de la licence simultanée», à la page 14.](#page-19-0)

## **Clonage**

Vous pouvez cloner le logiciel en installant le gestionnaire de licence et en installant ensuite le produit sur un poste de travail local qui sera utilisé pour la création de l'image clonée. Clonez les autres ordinateurs le cas échéant.

## **Citrix et Terminal Services**

Vous pouvez installer et publier l'application IBM SPSS Statistics sur votre serveur Citrix ou Terminal Services comme vous le feriez pour n'importe quelle autre application Windows.

## <span id="page-7-0"></span>**Licences mixtes**

IBM SPSS Statistics dispose d'une prise en charge limitée dans un environnement de licences mixtes (c'est-à-dire avec une combinaison de licences nominatives locales et de licences simultanées). Dans un environnement standard, toutes les licences sont gérées en local ou via le gestionnaire de licences simultanées. Par exemple, si le produit principal a obtenu sa licence via le gestionnaire de licences simultanées, les modules complémentaires obtiennent également leurs licences via le gestionnaire de licences simultanées.

La seule option pour l'obtention de licences mixtes est d'obtenir une licence pour le produit principal via le gestionnaire de licences simultanées, puis d'obtenir une licence pour les modules complémentaires sur l'ordinateur de l'utilisateur final avec *licenseactivator*. Pour configurer ce type d'obtention de licences mixtes, installez IBM SPSS Statistics avec une licence simultanée. Puis utilisez *licenseactivator* sur l'ordinateur de l'utilisateur final pour obtenir une licence pour les modules complémentaires. Pour plus d'informations sur *licenseactivator*, voir [«Utilisation de licenseactivator pour installer une licence](#page-11-0) [automatiquement», à la page 6.](#page-11-0)

IBM SPSS Statistics ne prend pas en charge le scénario inverse, c'est à dire l'obtention d'une licence locale pour le produit principal et via le gestionnaire de licences nominatives pour les modules complémentaires.

## **Installation du gestionnaire de licence simultanée**

Pour que les utilisateurs finaux puissent installer IBM SPSS Statistics sur leur ordinateur de bureau, vous devez au préalable avoir installé le gestionnaire de licence simultanée. Cet utilitaire est un service ou démon qui s'exécute en permanence et que vous installez sur l'un des ordinateurs de votre réseau. (Vous pouvez également l'installer sur plusieurs ordinateurs, auquel cas vous devez configurer des gestionnaires de licence redondants. Pour plus d'informations, voir [«Configuration des serveurs de](#page-20-0) [licences redondants», à la page 15.](#page-20-0)) Vous ne devez pas installer le gestionnaire de licence simultanée sur les ordinateurs de bureau des utilisateurs finals.

A chaque fois qu'un utilisateur final lance une application IBM SPSS disposant d'une licence simultanée, cette application demande une licence au gestionnaire de licence. Cet utilitaire fournit un certain nombre de licences pour une utilisation en simultané. Ce nombre est défini par le type de licence achetée. Une fois ce nombre atteint, toute demande supplémentaire de licence est refusée. Si vous constatez que les utilisateurs finaux se voient souvent refuser les licences, vous pouvez contacter votre revendeur afin d'acquérir une licence qui autorisera un plus grand nombre d'utilisateurs simultanés.

Les gestionnaires de licence sont disponibles sur un DVD/CD distinct. Ils peuvent également être téléchargés sous la forme d'une eImage.

**Remarque :** Le gestionnaire de licence enregistre le nombre de sessions utilisateur final actives, ainsi que des informations sur chacune de ces sessions dans un fichier journal. Vous pouvez utiliser ce dernier pour résoudre les problèmes de connexion des postes clients. Pour plus d'informations, voir [«Obtention](#page-20-0) [d'informations de journal», à la page 15.](#page-20-0)

### **Systèmes d'exploitation multiples**

La plateforme sur laquelle s'exécute le gestionnaire de licence simultanée ne doit pas nécessairement correspondre à celle sur laquelle s'exécute le client. Par exemple, un gestionnaire de licence Linux peut assurer l'attribution des licences à des clients Windows.

### **Administration du gestionnaire de licence**

Vous administrez le gestionnaire de licence à l'aide de l'administrateur du gestionnaire de licence, disponible uniquement pour Windows. Par conséquent, vous avez besoin d'au moins un ordinateur <span id="page-8-0"></span>s'exécutant sous Windows sur lequel installer l'administrateur du gestionnaire de licence.

### **Configuration requise**

L'ordinateur sur lequel vous installez le gestionnaire de licence simultanée doit respecter la configuration ci-dessous. Le gestionnaire de licence ne nécessite pas de machine de classe de serveur.

- v Processeur 550 Mhz ou supérieur
- 128 Mo de RAM ou plus

**Important :** Si un pare-feu est exécuté sur l'ordinateur sur lequel le gestionnaire de licence est installé, vous devez ouvrir le port 5093 pour le protocole UDP. Dans le cas contraire, les ordinateurs clients ne pourront pas récupérer de licence à partir du gestionnaire de licence. En outre, si vous utilisez des gestionnaires de licence redondants, vous devez ouvrir le port 5099 pour le protocole UDP afin de permettre aux gestionnaires de licence de communiquer entre eux.

## **Mise à niveau du gestionnaire de licence**

Si vous avez installé une version antérieure du gestionnaire de licence, procédez comme suit :

- 1. Accédez au répertoire dans lequel vous avez installé l'ancien gestionnaire de licence.
- 2. Copiez le fichier *lservrc*. Sous Windows, effectuez une recherche dans le sous-répertoire *winnt*.
- 3. Enregistrez le fichier *lservrc* dans un emplacement sûr.
- 4. Si des utilisateurs ont emprunté des licences nomades, assurez-vous qu'ils les ont rendues. Pour plus d'informations sur l'obtention de la liste des licences empruntées, voir [«Configuration des licences](#page-22-0) [nomades», à la page 17.](#page-22-0)
- 5. Fermez le gestionnaire de licence. Pour plus d'informations, voir [«Démarrage et arrêt du gestionnaire](#page-24-0) [de licence», à la page 19.](#page-24-0)
- 6. Désinstallez l'ancien gestionnaire de licence. Pour plus d'informations, voir [«Désinstallation du](#page-25-0) [gestionnaire de licence», à la page 20.](#page-25-0)
- 7. Installez le nouveau gestionnaire de licence. Pour plus d'informations sur l'installation sous Windows, voir «Installation du gestionnaire de licence sur Windows». Pour plus d'informations sur l'installation sous UNIX/Linux, voir [«Installation du gestionnaire de licence sur des systèmes non-Windows», à la](#page-9-0) [page 4.](#page-9-0) Pour obtenir des informations supplémentaires sur l'installation sous Mac, voir la rubrique [«Installation du gestionnaire de licence sur Mac OS», à la page 4.](#page-9-0)
- 8. Copiez le fichier enregistré *lservrc* dans le répertoire où vous avez installé le nouveau gestionnaire de licence ou le sous-répertoire *winnt* du répertoire d'installation sous Windows. Si vous avez accepté l'emplacement par défaut sous Windows, vérifiez dans le dossier C:\Program Files (x86)\Common Files\SafeNet Sentinel\Sentinel RMS License Manager\WinNT.

## **Installation du gestionnaire de licence sur Windows**

**Remarque :** Vous devez lancer le programme d'installation en tant qu'administrateur. Lorsque l'invite d'installation apparaît, cliquez avec le bouton droit sur le fichier et sélectionnez **Exécuter en tant qu'administrateur**.

**Remarque :** Vérifiez que Java est installé sur l'ordinateur sur lequel vous procédez à l'installation.

1. Insérez le DVD/CD des outils de licence simultanée dans le lecteur du DVD/CD de l'ordinateur réseau sur lequel vous souhaitez exécuter le gestionnaire de licence. Copiez l'archive qui contient le gestionnaire de licence et les outils destinés à votre système d'exploitation Windows depuis le DVD/CD.

ou

Si vous avez téléchargé un fichier eImage, utilisez un utilitaire de décompression comme WinZip pour extraire tous les fichiers dans l'eImage appropriée.

2. Décompressez le contenu de l'archive qui contient le gestionnaire de licence et les outils.

- <span id="page-9-0"></span>3. Lancez setup.exe depuis le répertoire décompressé manager et suivez les instructions qui s'affichent à l'écran.
- 4. Pour installer l'administrateur du gestionnaire de licence sur le même machine que le gestionnaire de licence, lancez setup.exe depuis le répertoire décompressé tools et suivez les instructions qui s'affichent à l'écran. Vous pouvez également installer l'administrateur du gestionnaire de licence sur un autre ordinateur Windows si vous souhaitez administrer le gestionnaire de licence à distance.

## **Installation du gestionnaire de licence sur Mac OS**

1. Insérez le DVD/CD des outils de licence simultanée dans le lecteur du DVD/CD de l'ordinateur réseau sur lequel vous souhaitez exécuter le gestionnaire de licence. Recherchez l'archive qui contient le gestionnaire de licence et les outils destinés à votre système d'exploitation. ou

Si vous avez téléchargé un fichier eImage, accédez à l'emplacement du fichier.

- 2. Décompressez le contenu de l'archive qui contient le gestionnaire de licence et les outils à l'emplacement dans lequel vous voulez installer le gestionnaire de licence.
- 3. Installez l'administrateur du gestionnaire de licence sur un ordinateur sous Windows. Pour plus d'informations, voir «Installation de l'administrateur du gestionnaire de licence».
- 4. Pour plus d'informations sur le démarrage du gestionnaire de licence, voir [«Démarrage et arrêt du](#page-24-0) [gestionnaire de licence», à la page 19.](#page-24-0)

## **Installation du gestionnaire de licence sur des systèmes non-Windows**

1. Insérez le DVD/CD des outils de licence simultanée dans le lecteur du DVD/CD de l'ordinateur réseau sur lequel vous souhaitez exécuter le gestionnaire de licence. Recherchez l'archive qui contient le gestionnaire de licence et les outils destinés à votre système d'exploitation.

ou

Si vous avez téléchargé un fichier eImage, accédez à l'emplacement du fichier.

- 2. Décompressez le contenu de l'archive qui contient le gestionnaire de licence et les outils à l'emplacement dans lequel vous voulez installer le gestionnaire de licence.
- 3. Installez l'administrateur du gestionnaire de licence sur un ordinateur sous Windows. Pour plus d'informations, voir «Installation de l'administrateur du gestionnaire de licence».
- 4. Pour plus d'informations sur le démarrage du gestionnaire de licence, voir [«Démarrage et arrêt du](#page-24-0) [gestionnaire de licence», à la page 19.](#page-24-0)

## **Installation de l'administrateur du gestionnaire de licence**

L'administrateur du gestionnaire de licence disponible uniquement sous Windows sert à administrer le gestionnaire de licence. Si vous avez installé le gestionnaire de licence sur un ordinateur s'exécutant sous un système d'exploitation autre que Windows, vous devez installer l'administrateur du gestionnaire de licence sur un ordinateur sous Windows.

1. Insérez le DVD/CD des outils de licence simultanée dans le lecteur du DVD/CD de l'ordinateur réseau Windows sur lequel vous souhaitez exécuter l'administrateur du gestionnaire de licence. Copiez l'archive qui contient le gestionnaire de licence et les outils depuis le DVD/CD. ou

Si vous avez téléchargé un fichier eImage, utilisez un utilitaire de décompression comme WinZip pour extraire tous les fichiers dans l'eImage appropriée.

- 2. Décompressez le contenu de l'archive qui contient le gestionnaire de licence et les outils.
- 3. Lancez setup.exe depuis le répertoire décompressé tools et suivez les instructions qui s'affichent à l'écran.

## <span id="page-10-0"></span>**Enregistrement du produit**

Sur les systèmes d'exploitation autres que Windows, vous devez installer la licence depuis l'invite de commande après avoir installé le gestionnaire de licence.

**Remarque :** Les licences sont liées au matériel virtuel ou physique de l'ordinateur réseau par un **code de verrouillage**. Si vous remplacez l'ordinateur réseau ou son matériel, vous aurez un nouveau code de verrouillage et vous devrez contacter votre représentant local pour obtenir un nouveau code d'autorisation. Si vous effectuez une installation sur une machine virtuelle, prenez soin de sélectionner un code de verrouillage qui ne change pas lors du redémarrage. Pour plus d'informations, voir «Installation d'une licence dans un environnement virtuel».

**Important :** La licence tient compte des changements d'heure. Si vous devez modifier l'heure système et êtes ensuite dans l'impossibilité d'exécuter le produit, contactez l'équipe du service à la clientèle pour obtenir de l'aide. Pour ce faire, accédez à la page [http://www.ibm.com/software/analytics/spss/](http://www.ibm.com/software/analytics/spss/support/clientcare.html) [support/clientcare.html.](http://www.ibm.com/software/analytics/spss/support/clientcare.html)

## **Installation d'une licence dans un environnement virtuel**

Si vous avez installé le gestionnaire de licence simultanée dans un environnement virtuel, des instructions spéciales s'appliquent pour l'octroi de licence. Une machine virtuelle est dotée d'un matériel virtuel, et le code de verrouillage qui lie le gestionnaire de licence à la licence peut changer lorsque la machine virtuelle est redémarrée. Pour faire en sorte que le gestionnaire de licence fonctionne correctement, vous devez trouver un code de verrouillage qui ne change pas lorsque la machine virtuelle est redémarrée. Lorsque vous trouvez un code de verrouillage stable, utilisez-le pour l'octroi de licence au gestionnaire de licence.

#### **Important :**

Si vous choisissez un code de verrouillage qui ne change pas lors du redémarrage, le gestionnaire de licence cessera de fonctionner. L'application IBM SPSS ne pourra pas extraire une licence et son démarrage échouera.

### **Vérification du code de verrouillage**

- 1. Ouvrez une invite de commande.
- 2. Accédez au répertoire suivant :
	- v **Windows.** Le répertoire d'installation de l'administrateur du gestionnaire de licence. Si vous avez accepté l'emplacement par défaut lors de l'installation, le répertoire d'installation de l'administrateur du gestionnaire de licence est C:\Program Files (x86)\IBM\SPSS License Tools\9.7.0.0.
	- v **Autres plateformes.** Le répertoire d'installation du gestionnaire de licence.
- 3. A l'invite de commande, entrez echoid (Windows) ou ./echoid (autres plateformes).

Des informations telles que celles illustrées ci-dessous apparaissent dans le résultat :

Locking Code 1 : 4-12A1B

Le chiffre situé juste avant le trait d'union (-) correspond au critère de code de verrouillage. Ce dernier représente le matériel virtuel utilisé pour le code de verrouillage (en l'occurrence, il s'agit du chiffre 4, lequel correspond à l'ID série de volume de système d'exploitation). Le chiffre situé après le trait d'union est le code de verrouillage proprement dit (en l'occurrence, 12A1B).

Les critères de code de verrouillage possibles sont les suivants :

<span id="page-11-0"></span>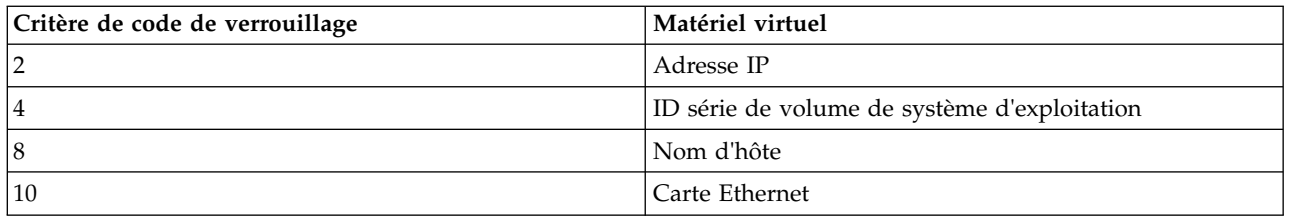

### **Vérification de la stabilité du code de verrouillage**

- 1. Après avoir vérifié le code de verrouillage, redémarrez la machine virtuelle.
- 2. Vérifiez une nouvelle fois le code de verrouillage (voir [«Vérification du code de verrouillage», à la](#page-10-0) [page 5\)](#page-10-0).
	- v Si le code de verrouillage **ne change pas**, redémarrez la machine virtuelle et procédez encore à quelques vérifications. Si le code de verrouillage est stable, vous êtes prêt à octroyer une licence (voir «Octroi de licence pour le gestionnaire de licence à l'aide du nouveau code de verrouillage»).
	- v Si le code de verrouillage **change**, vous devez le mettre à jour (voir «Mise à jour du code de verrouillage»).

### **Mise à jour du code de verrouillage**

- 1. Dans un éditeur de texte, ouvrez le fichier echoid.dat situé dans l'un des répertoires suivants :
	- v **Windows.** Le répertoire d'installation de l'administrateur du gestionnaire de licence. Si vous avez accepté l'emplacement par défaut lors de l'installation, le répertoire d'installation de l'administrateur du gestionnaire de licence est C:\Program Files (x86)\IBM\SPSS License Tools\9.7.0.0.
	- v **Autres plateformes.** Le répertoire d'installation du gestionnaire de licence.
- 2. Un nombre hexadécimal représentant le critère de code de verrouillage en cours est affiché. Remplacez ce nombre par l'un des critères de code de verrouillage admis au format hexadécimal.

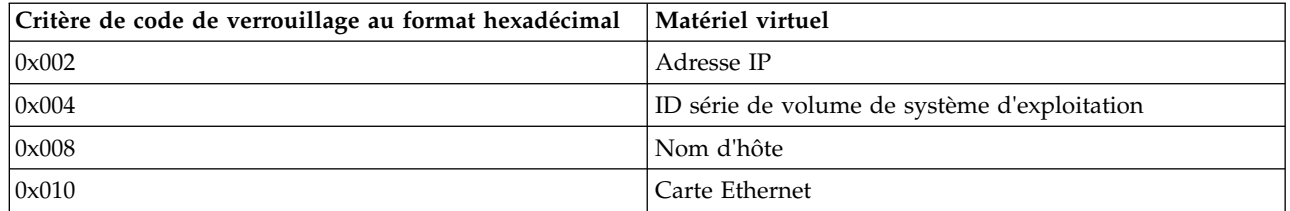

#### **Octroi de licence pour le gestionnaire de licence à l'aide du nouveau code de verrouillage**

Une fois le code de verrouillage trouvé et remplacé par un code de verrouillage stable, aucune autre étape d'octroi de licence particulière n'est nécessaire pour les environnements virtuels. Utilisez l'invite de commande pour terminer l'installation de la licence.

## **Installation d'une licence à partir de l'invite de commande**

Deux choix s'offrent à vous pour effectuer l'installation à partir de la ligne de commande. Vous pouvez utiliser *licenseactivator* pour obtenir une licence à partir d'Internet automatiquement ou utiliser *echoid* pour obtenir une licence manuellement.

#### **Utilisation de licenseactivator pour installer une licence automatiquement**

L'ordinateur sur lequel vous installez la licence doit être connecté à Internet. Si ce n'est pas le cas, installez la licence manuellement. Pour plus d'informations, voir [«Installation manuelle d'une licence», à](#page-12-0) [la page 7.](#page-12-0)

1. Connectez-vous sous le nom de l'utilisateur qui a installé le gestionnaire de licence.

- <span id="page-12-0"></span>2. Ouvrez une invite de commande et accédez au répertoire d'installation de l'administrateur du gestionnaire de licence. Il s'agit du répertoire dans lequel vous avez installé l'*administrateur du gestionnaire de licence* et non celui dans lequel vous avez installé IBM SPSS Statistics. Si vous avez accepté l'emplacement par défaut sous Windows, vérifiez dans le dossier C:\Program Files (x86)\IBM\SPSS License Tools\9.7.0.0.
- 3. Vous disposez généralement d'un code d'autorisation. Dans le cas le plus simple, vous entrez le texte suivant à l'invite de commande. Reportez-vous ci-dessous pour plus d'informations sur l'utilisation de l'invite de commande.

licenseactivator <code-otorisation>

où <code-autorisation> est votre code d'autorisation.

Vous voyez alors apparaître un message vous informant que la licence a été correctement ajoutée. Si ce n'est pas le cas, notez le code d'erreur et essayez d'installer la licence manuellement. Pour plus d'informations, voir «Installation manuelle d'une licence».

Lorsque vous utilisez *licenseactivator*, il attribue au produit une licence et crée un fichier journal dans le répertoire dans lequel il se trouve. Le nom du fichier journal est

*licenseactivator <mois> <jour> <année>.log*. En cas d'erreur, vous pouvez consulter le fichier journal pour obtenir plus d'informations. Ces informations sont également utiles si vous contactez IBM Corp. pour obtenir de l'aide.

#### **Utilisation de licenseactivator avec les codes d'autorisation.**

*licenseactivator* est généralement utilisé avec un ou plusieurs codes d'autorisation que vous avez reçus lors de l'acquisition du produit. Entrez l'intégralité du texte sur une ligne.

licenseactivator authcode1[:authcode2:...:authcodeN] [PROXYHOST=nom-hôte-proxy][PROXYPORT=numéro-port-proxy] [PROXYUSER=ID-util-proxy] [PROXYPASS=mot-de-passe-proxy]

- v Les codes d'autorisation multiples sont séparés par le signe deux-points (:).
- v Les paramètres de proxy sont facultatifs, mais vous pouvez en avoir besoin si votre ordinateur se trouve derrière un proxy. Les paramètres de proxy requis dépendent de votre configuration de proxy spécifique. Vous pouvez avoir besoin de tous les paramètres.

#### **PROXYHOST**

Nom de serveur ou adresse IP de l'hôte proxy.

#### **PROXYPORT**

Numéro de port pour se connecter à Internet via le proxy.

#### **PROXYUSER**

Le cas échéant, ID utilisateur pour le proxy.

#### **PROXYPASS**

Le cas échéant, mot de passe associé à l'ID utilisateur.

#### **Utilisation de licenseactivator avec les codes de licence.**

Plus rarement, il est possible qu'IBM Corp. vous ait envoyé une *licence*. licenseactivator codelicence[:codelicence2:...:codelicenceN]

- v Les codes de licence multiples sont séparés par le signe deux-points (:).
- v Lorsque vous utilisez des codes de licence, *licenseactivator* n'établit pas de connexion à Internet et il est donc inutile de spécifier les informations de proxy.

#### **Installation manuelle d'une licence**

- 1. Connectez-vous sous le nom de l'utilisateur qui a installé le gestionnaire de licence.
- 2. Ouvrez une invite de commande et accédez au répertoire d'installation de l'administrateur du gestionnaire de licence. Remarque : Ce répertoire est celui dans lequel vous avez installé

<span id="page-13-0"></span>l'*administrateur du gestionnaire de licence*, et non celui dans lequel vous avez installé IBM SPSS Statistics. Si vous avez accepté l'emplacement par défaut sous Windows, vérifiez dans le dossier C:\Program Files (x86)\IBM\SPSS License Tools\9.7.0.0.

- 3. Ayez le code de verrouillage pour le serveur en votre possession. A l'invite de commande, entrez echoid (Windows) ou ./echoid (autres plateformes).
- 4. Envoyez le code de verrouillage et le code d'autorisation à IBM Corp. en appelant votre bureau local ou en envoyant un message électronique à *spsscs@us.ibm.com*. IBM Corp. vous fournira alors un code de licence ou un fichier contenant un code de licence.
- 5. Utilisez *licenseactivator* pour entrer le ou les codes de licence.

## **Activation d'une utilisation temporaire**

Si vous n'avez pas installé la licence, vous pouvez activer IBM SPSS Statistics pour une utilisation temporaire.

- 1. Si vous disposez du support d'installation physique, vérifiez que le DVD/CD se trouve dans le lecteur de DVD/CD. Si vous avez téléchargé une eImage, ouvrez et/ou extrayez le contenu de l'eImage.
- 2. Démarrez l'application WlmAdmin. Pour plus d'informations, voir [«Démarrage de l'application](#page-19-0) [WlmAdmin», à la page 14.](#page-19-0)
- 3. Dans le panneau gauche de l'application WlmAdmin, cliquez sur le signe **+** en regard de **Serveurs Subnet**. Si le serveur gestionnaire de licences ne figure pas sur la liste, spécifiez l'ordinateur concerné en sélectionnant **Liste définie de serveurs** à partir du menu Edition.
- 4. Avec le bouton droit de la souris, cliquez sur le nom de l'ordinateur réseau sur lequel est exécuté le gestionnaire de licence, puis choisissez :

**Ajouter une fonction** > **Depuis un fichier** > **Vers le serveur et son fichier**.

*Remarque* : Si vous avez sélectionné **Vers le serveur** plutôt que **Vers le serveur et son fichier**, les informations d'utilisation temporaire sont stockées dans la mémoire. Vous perdrez ces informations au redémarrage de l'ordinateur réseau.

- 5. Dans la boîte de dialogue Ouvrir, saisissez D:\Windows\Administration\Licensing\ NeworkLicenseManager\lservrc.temp , *D* étant le lecteur de votre disque d'installation. Si votre lecteur de disque n'est pas représenté par la lettre *D*, entrez la lettre qui convient. Si vous avez téléchargé une eImage, saisissez <eImage>\Administration\Licensing\NeworkLicenseManager\lservrc.temp, où *<eImage>* désigne l'emplacement dans lequel vous avez ouvert/extrait les fichiers eImage.
- 6. Lorsque l'application affiche votre licence, cliquez sur **OK**. Pour plus d'informations sur l'affichage des détails de la licence, voir [«Affichage des détails d'une licence», à la page 15.](#page-20-0)

## **Ajout d'une licence**

Vous pouvez ajouter une licence ultérieurement. La procédure d'ajout d'une licence est la même que pour l'installation de la licence d'origine.

## **Affichage de votre licence**

Vous pouvez afficher votre licence simultanée (notamment le nombre d'utilisateurs) dans l'application WlmAdmin. Pour plus d'informations sur l'application WlmAdmin et sur l'affichage de la licence, voir [«Administration de la licence simultanée», à la page 14.](#page-19-0)

## **Test du gestionnaire de licence**

Vous devez tester le gestionnaire de licence pour vérifier qu'il peut attribuer les licences.

1. Si vous n'avez pas installé l'administrateur de gestionnaire de licence sur une autre machine, installez-le sur un ordinateur Windows sur lequel le gestionnaire de licence que vous souhaitez tester n'est *pas* installé. Pour plus d'informations, voir [«Installation de l'administrateur du gestionnaire de](#page-9-0) [licence», à la page 4.](#page-9-0)

- <span id="page-14-0"></span>2. Installez un autre gestionnaire de licence sur un ordinateur Windows sur lequel le gestionnaire de licence que vous souhaitez tester n'est *pas* installé. Pour plus d'informations, voir [«Installation du](#page-8-0) [gestionnaire de licence sur Windows», à la page 3.](#page-8-0)
- 3. Démarrez l'application WlmAdmin. Pour plus d'informations, voir [«Démarrage de l'application](#page-19-0) [WlmAdmin», à la page 14.](#page-19-0)
- 4. Ajoutez le serveur de gestionnaire de licence distant que vous souhaitez tester. Pour plus d'informations, voir [«Ajout d'un serveur», à la page 14.](#page-19-0)
- 5. Affichez les licences sur le serveur distant. Pour plus d'informations, voir [«Affichage des détails d'une](#page-20-0) [licence», à la page 15.](#page-20-0)

Si vous arrivez à afficher la licence, le gestionnaire de licence est prêt à être connecté aux ordinateurs de bureau. Vous pouvez alors poursuivre et installer le produit sur les ordinateurs de bureau locaux. Si vous n'arrivez pas à afficher la licence, reprenez les étapes précédentes et vérifiez que le gestionnaire de licence a été installé correctement.

## **Installation du produit sur des ordinateurs de bureau locaux**

**Remarque :** Nous ne prenons pas officiellement en charge la connexion au gestionnaire de licence simultanée via VPN.

Pour procéder à une installation complète locale sur l'ordinateur d'un utilisateur final, vous disposez de deux options. Vous pouvez effectuer une installation manuelle sur chaque ordinateur ou utiliser une application comme SMS (Systems Management Server) pour propager l'installation vers les ordinateurs exécutant Windows. Vous pouvez également exécuter une installation silencieuse sur Mac et Linux.

#### **Installation manuelle sur un ordinateur local**

- 1. **Procurez-vous le support d'installation.** Téléchargez l'eImage du produit puis extrayez les fichiers vers un lecteur réseau partagé. Si vous avez un support d'installation physique, faites autant de copies du DVD/CD que nécessaire ou placez-le sur un lecteur réseau partagé.
- 2. **Copiez les instructions d'installation et préparez les informations de licence.** Faites autant de copies des instructions d'installation du produit que nécessaire. Les instructions d'installation sont disponibles à partir du site de téléchargement ou, si vous avez reçu le support d'installation physique, dans le répertoire */Documentation/<langue>/InstallationDocuments* du DVD/CD. Suivez les instructions qui correspondent à votre type de licence. Une fois l'installation terminée, l'utilisateur final doit entrer l'adresse IP ou le nom de l'ordinateur réseau sur lequel le gestionnaire de licence simultanée est en cours d'exécution. Spécifiez ces informations à l'emplacement prévu au début des instructions avant de les copier.
- 3. **Distribuez les documents d'installation aux utilisateurs finaux.** Distribuez le fichier téléchargé (ou l'emplacement réseau ou, le DVD/CD d'installation), les instructions d'installation ainsi que les informations de licence aux utilisateurs finaux pour qu'ils puissent les installer sur leur ordinateur.

### **Propagation vers les ordinateurs de bureau locaux exécutant Windows**

Etant donné que les installations IBM SPSS Statistics sont compatibles avec le programme d'installation de Microsoft Windows (Microsoft Windows Installer - MSI), vous pouvez propager une installation vers les ordinateurs de bureau des utilisateurs finaux.

## **Propagation d'une installation vers des ordinateurs Windows**

La propagation d'une installation est une méthode permettant de distribuer des logiciels à distance à un nombre indéfini d'utilisateurs finaux sans intervention de la part de l'utilisateur. Vous pouvez propager l'installation complète d'IBM SPSS Statistics vers les ordinateurs de bureau des utilisateurs finaux exécutant Windows. La technologie que vous utilisez pour propager l'installation doit prendre en charge le moteur MSI 3.0 ou ultérieur.

<span id="page-15-0"></span>**Remarque :** La propagation d'installation n'est pas encore disponible sous Mac et Linux. Vous pouvez également exécuter une installation silencieuse. Pour plus d'informations, voir [«Exécution d'une](#page-18-0) [installation silencieuse sur des ordinateurs sous Max et Linux», à la page 13.](#page-18-0)

#### **Désinstallation d'une version précédente**

Si vous devez effectuer la propagation dans le même répertoire que celui où une version précédente d'IBM SPSS Statistics a été installée, vous devez désinstaller l'ancienne version. Vous pouvez propager la désinstallation de la même manière que pour une installation. Pour plus d'informations, voir [«Propagation d'une désinstallation», à la page 13.](#page-18-0)

### **Propriétés des installations par propagation**

Voici la liste des propriétés que vous pouvez utiliser pour les installations par propagation. Toutes les propriétés font la distinction majuscules et minuscules. Les valeurs doivent apparaître entre guillemets si elles contiennent des espaces.

| Propriété          | Description                                                                                                    | Valeurs admises                                                                                                    | Valeur par défaut (le cas<br>échéant)          |
|--------------------|----------------------------------------------------------------------------------------------------|----------------------------------------------------------------------------------------------------|------------------------------------------------|
| <b>INSTALLDIR</b>  | Répertoire où IBM SPSS<br>Statistics doit être installé<br>sur l'ordinateur de<br>l'utilisateur final. Cette<br>propriété est facultative. Si<br>elle est omise, la valeur par<br>défaut est la suivante :<br>$C:\P$ rogram<br>Files\IBM\SPSS\Statistics\<br>25.                                                                                     | Chemin d'accès valide, tel<br>que C:\Statistics.                                                                                                    | C:\Program<br>Files\IBM\SPSS\Statistics\<br>25 |
| <b>LICENSETYPE</b> | Type de licence. La valeur<br>respecte la casse des<br>caractères.                                                                                                    | Réseau                                                                                                    |                                                |
| <b>LSHOST</b>      | Adresses IP ou noms de<br>l'ordinateur ou des<br>ordinateurs réseau sur<br>lesquels le gestionnaire de<br>licence simultanée est<br>exécuté.                                                                                                    | Un ou plusieurs noms<br>d'ordinateur réseau ou<br>adresses IP valides. Les<br>adresses ou noms multiples<br>sont séparés par le signe<br>tilde (par exemple,<br>serveur1~serveur2~serveur3). |                                                |
| DISABLE_COMMUTE    | Désactive la fonction de<br>licence nomade sur<br>l'ordinateur de l'utilisateur<br>final. Si ces licences sont<br>désactivées, aucun<br>raccourci pour la licence<br>nomade n'est installé sur<br>l'ordinateur de bureau.<br>Pour plus d'informations<br>sur les licences nomades,<br>voir «Configuration des<br>licences nomades», à la<br>page 17. | 1, qui indique que les<br>licences d'utilisateur<br>nomade sont désactivées.<br>0, qui indique que les<br>licences d'utilisateur<br>nomade sont activées.                                    | 1                                              |

*Tableau 1. Propriétés des installations par propagation*.

| Propriété            | Description                                                                                                    | <b>Valeurs admises</b>                                                                                                    | Valeur par défaut (le cas<br>échéant) |
|----------------------|----------------------------------------------------------------------------------------------------|----------------------------------------------------------------------------------------------------|---------------------------------------|
| COMMUTE_MAX_LIFE     | Nombre de jours maximum<br>pendant lesquels un<br>utilisateur final peut<br>emprunter une licence<br>nomade. Pour plus<br>d'informations, voir<br>«Configuration des licences<br>nomades», à la page 17.                                                                                                    | Un nombre compris entre 1<br>et 30.                                                                                                    | 7                                     |
| <b>INSTALLPYTHON</b> | Installez IBM SPSS Statistics<br>- Essentials for Python. Ce<br>produit inclut Python<br>versions 2.7 et 3.4, le IBM<br>SPSS Statistics - Integration<br>Plug-in for Python et un<br>ensemble de commandes<br>d'extension Python qui<br>offrent des fonctions<br>complémentaires à celles<br>disponibles avec les<br>procédures SPSS Statistics<br>intégrées. Pour plus<br>d'informations, voir Plug-in<br>d'intégration pour Python<br>dans le système d'aide. | 1, qui installe IBM SPSS<br>Statistics - Essentials for<br>Python.<br>0, qui indique qu'IBM SPSS<br>Statistics - Essentials for<br>Python n'est pas installé. | 1                                     |
| <b>COMPANYNAME</b>   | Nom de votre société.                                                                                                    | N'importe quelle chaîne.                                                                                                    |                                       |

*Tableau 1. Propriétés des installations par propagation (suite)*.

### **Fichiers MSI**

Le fichier *IBM SPSS Statistics 25.msi* est situé dans le répertoire *Windows\SPSSStatistics\<architecture>* du DVD/CD , où *<architecture>* est *32 bits* ou *64 bits* . Si vous avez téléchargé le logiciel, vous devez extraire le contenu de l'eImage pour pouvoir accéder au fichier MSI.

#### **Exemple de ligne de commande**

Voici une ligne de commande que vous pouvez utiliser pour propager une installation de produit. Entrez l'intégralité du texte sur une ligne.

MsiExec.exe /i "IBM SPSS Statistics 25.msi" /qn /L\*v logfile.txt INSTALLDIR="C:\Statistics" LICENSETYPE="Network" LSHOST="mylicserver"

### **Propagation de l'installation à l'aide de SMS**

Pour utiliser Systems Management Servers (SMS) afin de propager IBM SPSS Statistics, procédez comme suit :

- 1. Copiez le sous-répertoire approprié du répertoire *Windows\SPSSStatistics\<architecture>* du DVD/CD vers un répertoire se trouvant sur un ordinateur réseau. Si vous avez téléchargé le logiciel, vous devez d'abord extraire le contenu de l'eImage.
- 2. Modifiez le fichier *IBM SPSS Statistics 25.sms* qui se trouve dans le répertoire que vous avez copié. Au moyen d'un éditeur de texte, modifiez la valeur de CommandLine en ajoutant les propriétés adéquates. Pour obtenir la liste des propriétés disponibles, voir [«Propriétés des installations par](#page-15-0) [propagation», à la page 10.](#page-15-0) Veillez à indiquer le fichier MSI correct dans la ligne de commande.
- 3. Créez un pack à partir du fichier *IBM SPSS Statistics 25.sms* et distribuez-le sur les ordinateurs de bureau de l'utilisateur final.

#### **Utilisation de la stratégie de groupe ou d'une technologie proche pour propager l'installation**

- 1. Copiez le sous-répertoire approprié du répertoire *Windows\SPSSStatistics\<architecture>* du DVD/CD vers un répertoire se trouvant sur un ordinateur réseau. Si vous avez téléchargé le logiciel, vous devez d'abord extraire le contenu de l'eImage.
- 2. A l'aide d'une application telle qu'ORCA, modifiez le tableau Propriétés dans le fichier *IBM SPSS Statistics 25.msi* adapté qui se trouve dans le dossier copié. ORCA fait partie du SDK Windows 2003 Server, que vous pourrez trouver à l'adresse<http://www.microsoft.com/downloads> en recherchant le SDK. Pour obtenir la liste des propriétés pouvant être ajoutées au tableau Propriétés, voir [«Propriétés des installations par propagation», à la page 10.](#page-15-0) Veillez à utiliser le fichier MSI correct.
- 3. Créez un pack à l'aide du fichier *IBM SPSS Statistics 25.msi* modifié et distribuez-le sur les ordinateurs de bureau des utilisateurs finaux.

### **Propagation de l'installation sur un système dont la langue n'est pas l'anglais**

Vous pouvez réaliser la propagation sur un système dont la langue n'est pas l'anglais sans spécification supplémentaire. Toutefois, le programme d'installation (si vous propagez une installation interactive), ainsi que l'interface utilisateur et l'aide apparaîtront en anglais. La langue de l'interface utilisateur peut être modifiée par les utilisateurs une fois le produit installé, mais l'aide traduite ne sera pas disponible.

Vous pouvez utiliser la propriété TRANSFORMS pour spécifier un des fichiers MST disponibles sur le DVD/CD ou dans l'eImage téléchargée. Le fichier MST permet au programme d'installation, à l'interface utilisateur et à l'aide d'être affichés dans la langue désirée. Les fichiers MST ne sont pas disponibles si vous avez téléchargé IBM SPSS Statistics. Certains utilisateurs doivent installer manuellement les packs de langue de l'aide traduite et changer la langue de l'interface manuellement dans le produit.

La propriété TRANSFORMS est un paramètre de *MsiExec.exe*. L'exemple suivant utilise la propriété TRANSFORMS pour la propagation d'une installation en français. Le programme d'installation et l'interface utilisateur vont apparaître en français, et l'aide va être installée en français. (Vous avez également la possibilité de remplacer la langue de l'aide grâce à la propriété HELPCHOICE. Pour plus d'informations, voir [«Propriétés des installations par propagation», à la page 10.](#page-15-0) ) Entrez l'intégralité du texte sur une ligne.

MsiExec.exe /i "IBM SPSS Statistics 25.msi" /qn /L\*v logfile.txt<br>INSTALLDIR="C:\Statistics" LICENSETYPE="Network" LSHOST="mylicserver" TRANSFORMS=1036.mst

Les fichiers MST de langue suivants sont situés dans le répertoire *Windows\SPSSStatistics\<architecture>* du DVD/CD , où *<architecture>* est *32 bits* ou *64 bits* . Si vous avez téléchargé une eImage, ces fichiers se trouvent à la racine des fichiers eImage extraits.

| Langue               | <b>Fichier MST</b> |
|----------------------|--------------------|
| Anglais              | 1033.mst           |
| Français             | 1036.mst           |
| Allemand             | 1031.mst           |
| Italien              | 1040.mst           |
| Japonais             | 1041.mst           |
| Coréen               | 1042.mst           |
| Polonais             | 1045.mst           |
| Russe                | 1048.mst           |
| Espagnol             | 1034.mst           |
| Chinois simplifié    | 2052.mst           |
| Chinois traditionnel | 1028.mst           |

*Tableau 2. Fichiers de langue MST*.

### <span id="page-18-0"></span>**Propagation d'une désinstallation**

*Remarque* : Lorsque vous propagez la commande de désinstallation, l'utilisateur final perd ses personnalisations. Si certains utilisateurs nécessitent des personnalisations, vous pouvez les exclure de la distribution et leur demander d'installer le produit manuellement.

Si vous propagez une installation d'une version ultérieure d'IBM SPSS Statistics, vous pouvez procéder à une désinstallation au préalable. Vous pouvez effectuer cette opération de façon transparente grâce à la propagation de la commande suivante. Entrez l'intégralité du texte sur une ligne. MsiExec.exe /X{4762AE15-E5A3-43BF-8822-1CFC70FB147A} /qn /L\*v logfile.txt ALLUSERS=1 REMOVE="ALL"

Cette commande désinstallera IBM SPSS Statistics 25. Le tableau suivant répertorie les ID de désinstallation pour cette version et les précédentes.

| Version | ID de désinstallation                  |
|---------|----------------------------------------|
| $24.*$  | {4762AE15-E5A3-43BF-8822-1CFC70FB147A} |
| $23.*$  | {C3BA73A4-2A45-4036-8541-4F5F8146078B} |
| $22.*$  | {104875A1-D083-4A34-BC4F-3F635B7F8EF7} |
| $21.*$  | {1E26B9C2-ED08-4EEA-83C8-A786502B41E5} |
| $20.*$  | {2AF8017B-E503-408F-AACE-8A335452CAD2} |
| $19.*$  | {06C43FAA-7226-41EF-A05E-9AE0AA849FFE} |
| $18.*$  | {C25215FC-5900-48B0-B93C-8D3379027312} |
| 17.0.2  | {2ECDE974-69D9-47A9-9EB0-10EC49F8468A} |
| 17.0.1  | {46B65150-F8AA-42F2-94FB-2729A8AE5F7E} |
| 17.0.0  |                                        |
| $16.*$  | {621025AE-3510-478E-BC27-1A647150976F} |

*Tableau 3. ID de désinstallation pour IBM SPSS Statistics*.

## **Exécution d'une installation silencieuse sur des ordinateurs sous Max et Linux**

Une installation automatique silencieuse n'affiche pas d'interface graphique et ne requiert aucune intervention de la part de l'utilisateur. IBM SPSS Statistics comprend un fichier de propriétés d'installation qui vous permet d'exécuter ce type d'installation sur les systèmes Mac OS et Linux. Le fichier contient des options et des descriptions différentes de ces options.

### **Utilisation du fichier des propriétés d'installation**

Le fichier des propriétés d'installation, *installer.properties*, se trouve dans le répertoire */Linux/Administration* ou */MacOS/Administration*, à la racine du DVD/CD. Si vous avez téléchargé une eImage, *installer.properties* se trouve dans le dossier *Administration* de l'eImage.

- 1. Copiez le fichier des propriétés d'installation depuis le DVD/CD ou depuis l'eImage.
- 2. Ouvrez le fichier copié dans un éditeur de texte.
- 3. Modifiez les propriétés requises. Certaines options requièrent une valeur de chaîne, tandis que d'autres correspondant aux choix du programme d'installation peuvent être définies sur 0 (désactivé) ou 1 (activé).

### <span id="page-19-0"></span>**Exécution de l'installation silencieuse**

Si vous effectuez l'installation sur Mac OS, vérifiez que vous utilisez le programme d'installation silencieuse plutôt que le programme d'installation interactive. L'installation silencieuse contient une extension *.bin* et peut être téléchargée au format eImage. Si vous disposez du support d'installation physique, il se trouve dans */MacOS/Administration/* sur le DVD/CD.

**Remarque :** Pour exécuter le programme d'installation silencieuse sous Mac OS, Java doit être installé.Pour obtenir les informations les plus récentes sur la configuration système, consultez les rapports Detailed system requirements sur le site du support technique d'IBM : [http://publib.boulder.ibm.com/](http://publib.boulder.ibm.com/infocenter/prodguid/v1r0/clarity/softwareReqsForProduct.html) [infocenter/prodguid/v1r0/clarity/softwareReqsForProduct.html.](http://publib.boulder.ibm.com/infocenter/prodguid/v1r0/clarity/softwareReqsForProduct.html)

1. A l'aide d'une application de terminal, exécutez le fichier exécutable d'installation avec le commutateur -f suivi par l'emplacement du fichier des propriétés d'installation entouré de guillemets. Sur Mac OS et Linux, vous devez l'exécuter en tant que superutilisateur ou avec la commande sudo. Voici un exemple sur Linux :

sudo ./setup.bin -f "/root/installer.properties"

## **Administration de la licence simultanée**

Le gestionnaire de licence se charge de la maintenance de votre licence simultanée. Pour administrer le gestionnaire de licence et afficher des informations sur les licences simultanées qu'il gère, vous pouvez utiliser l'application WlmAdmin, qui sert d'interface utilisateur principale à l'administrateur du gestionnaire de licence. Si vous administrez un gestionnaire de licence sur un ordinateur s'exécutant sous un système d'exploitation autre que Windows ou sur un ordinateur Windows distant, vous devez installer l'administrateur du gestionnaire de licence sur un ordinateur Windows distinct. Pour plus d'informations, voir [«Installation de l'administrateur du gestionnaire de licence», à la page 4.](#page-9-0)

**Remarque :** Si vous avez besoin d'informations administratives supplémentaires, consultez la documentation SafeNet installée avec l'administrateur du gestionnaire de licence. Cette documentation se trouve dans le sous-répertoire *help\Content* du répertoire d'installation de l'administrateur du gestionnaire de licence (par exemple, C:\Program Files (x86)\IBM\SPSS License Tools\9.7.0.0\help\Content).

## **Démarrage de l'application WlmAdmin**

A partir du menu Démarrer de Windows, sélectionnez :

#### **[Tous les] Programmes** > **IBM** > **SPSS License Tools** > **<version>** > **Sentinel RMS Server Administration**

## **Ajout d'un serveur**

Avant de pouvoir administrer un gestionnaire de licence, vous devez ajouter son serveur à l'application WlmAdmin. Deux options s'offrent à vous pour ajouter le serveur.

### **Ajout manuel d'un serveur**

- 1. A partir des menus de l'application WlmAdmin, sélectionnez : **Edition** > **Liste définie de serveurs**.
- 2. Dans la boîte de dialogue Liste définie de serveurs, saisissez le nom ou l'adresse IP du serveur sur lequel le gestionnaire de licence est exécuté.
- 3. Cliquez sur **Ajouter**.
- 4. Cliquez sur **OK**.

Le serveur apparaît maintenant dans la Liste définie de serveurs située dans le panneau gauche de l'application WlmAdmin.

#### <span id="page-20-0"></span>**Affichage de la liste des serveurs sur le sous-réseau**

1. Dans le panneau gauche de l'application WlmAdmin, cliquez sur le signe **+** en regard de **Serveurs Subnet**.

Une liste des serveurs de gestionnaire de licence présents sur le sous-réseau s'affiche. Si un serveur spécifique est introuvable avec cette méthode, ajoutez-le manuellement comme décrit ci-dessus.

## **Obtention d'informations de journal**

Si les utilisateurs finaux ont des difficultés à déverrouiller des licences, les fichiers journaux peuvent vous fournir des informations utiles à ce sujet. Vous pouvez utiliser la variable d'environnement LSERVOPTS et les options -f <trace-log-file> et -l <usage-log-file> pour spécifier que les fichiers journaux doivent être créés. Pour plus d'informations sur cette variable d'environnement et ses options, consultez la documentation SafeNet située dans le répertoire *Content* sous le répertoire d'installation de l'administrateur du gestionnaire de licence.

## **Affichage des détails d'une licence**

Vous pouvez afficher les détails des licences ajoutées manuellement ou par l'intermédiaire de l'assistant d'autorisation de licence.

- 1. Dans le panneau gauche de l'application WlmAdmin, cliquez sur le signe **+** en regard du serveur du gestionnaire de licence pour afficher les licences.
- 2. Cliquez sur le nom de la licence. Le panneau droit affiche les détails concernant la licence. Des codes sont utilisés pour identifier les licences. La première partie du code indique sa fonction. La seconde partie indique la version.

#### **Affichage des noms associés aux codes de fonction**

- 1. A l'aide d'une invite de commande, accédez au répertoire dans lequel vous avez installé l'administrateur du gestionnaire de licence.
- 2. Saisissez lmshowlic <serveur> (sous Windows) ou ./lmshowlic <serveur> (sous d'autres systèmes d'exploitation), où <serveur> correspond au nom ou à l'adresse IP du serveur sur lequel le gestionnaire de licence est exécuté.

La sortie donne la liste de toutes les fonctions disponibles sur le serveur, groupées par produit et par version.

## **Configuration des serveurs de licences redondants**

Vous pouvez configurer plusieurs serveurs de licences redondants qui prennent en charge le même groupe d'utilisateurs. Les serveurs redondants permettent d'éviter une interruption lorsqu'un serveur tombe en panne. Un autre serveur redondant peut prendre en charge la gestion de la licence lorsque le premier serveur tombe en panne.

Vous devez disposer d'un code de licence spécial afin d'activer la fonction de redondance (comme expliqué dans les étapes suivantes). Pour obtenir de l'aide dans la création d'une clé de licence redondante ou pour tout autre problème lié à la licence, contactez le support IBM par téléphone ou par e-mail. Vous trouverez les informations de contact à l'adresse [http://www.ibm.com/planetwide.](http://www.ibm.com/planetwide)

Il doit y avoir un nombre impair de serveurs (au moins trois) et une majorité d'entre eux doit fonctionner en même temps. Par exemple, s'il y a trois serveurs de licences redondants, deux d'entre eux doivent fonctionner simultanément.

### **Préparation des serveurs de licences redondants**

1. Installez le gestionnaire de licence. Pour plus d'informations, voir [«Installation du gestionnaire de](#page-7-0) [licence simultanée», à la page 2.](#page-7-0)

- 2. A l'aide d'une invite de commande, accédez au répertoire dans lequel vous avez installé le gestionnaire de licence.
- 3. Ayez en votre possession le code de verrouillage pour chaque serveur. A l'invite de commande, tapez echoid (Windows) ou ./echoid (autres systèmes d'exploitation).
- 4. Notez le code de verrouillage sur papier. Vous en aurez besoin pour les prochaines étapes.
- 5. Répétez ces étapes pour chaque serveur de licence redondant.

#### **Pour activer les licences redondantes**

- 1. Accédez à IBM SPSS License Key Center [\(https://spss.subscribenet.com/control/ibmp/login\)](https://spss.subscribenet.com/control/ibmp/login).
- 2. Créez un code d'autorisation simultané.
- 3. Une fois ce code créé, cliquez dessus, puis faites défiler jusqu'à ce que vous arriviez aux champs concernant le code de verrouillage (**Lock Code**). Vous pouvez alors ajouter plusieurs codes de verrouillage à la clé de licence.
- 4. Entrez les codes de verrouillage des étapes précédentes dans les champs appropriés.
- 5. Cliquez sur **Soumettre**.

#### **Configuration du pool de serveurs de licences redondants**

- 1. Si un gestionnaire de licence est en cours d'exécution sur l'un des serveurs de licence redondants, interrompez l'exécution du gestionnaire de licence sur chaque ordinateur.
- 2. A partir des menus de l'application WlmAdmin, sélectionnez :

#### **Edition** > **Fichier de licence redondant**.

Cette action ouvre l'application WrlfTool.

3. A partir des menus de l'application WrlfTool, sélectionnez :

#### **Fichier** > **Nouveau**

- 4. Pour chaque serveur de licence redondant, cliquez sur **Ajouter** pour spécifier le nom d'hôte et l'adresse IP de chaque serveur.
- 5. Modifiez l'ordre d'apparition des serveurs de façon à indiquer l'ordre d'utilisation des serveurs de licence redondants. Le serveur principal apparaît en premier dans la liste.
- 6. Cliquez sur **Ajouter licence** pour ajouter la ou les licence(s) que le service clients ou votre bureau local vous ont envoyée(s). Si vous avez obtenu plusieurs licences, vérifiez bien que vous les avez toutes ajoutées.
- 7. Cliquez sur **OK**.
- 8. Cliquez sur **Terminer** lorsque vous avez terminé.

#### **Sauvegarde du fichier de licence redondant**

- 1. A partir des menus de l'application WrlfTool, sélectionnez : **Fichier** > **Enregistrer sous**.
- 2. Enregistrez le fichier de licence redondant (*lservrlf*) dans un emplacement facilement accessible. Vous devrez copier le fichier aux étapes suivantes.

#### **Configuration des serveurs de licences redondants**

- 1. Copiez le fichier de licence redondant (*lservrlf*) dans le sous-dossier *winnt* du répertoire d'installation du gestionnaire de licence sous Windows. Si vous avez accepté l'emplacement par défaut, vérifiez dans le dossier C:\Program Files (x86)\Common Files\SafeNet Sentinel\Sentinel RMS License Manager. Sur les autres systèmes d'exploitation, copiez le fichier directement dans le répertoire d'installation du gestionnaire de licence. Il doit y avoir au moins trois serveurs de licence redondants.
- 2. Démarrez le gestionnaire de licence sur chaque serveur de licence redondant.

### <span id="page-22-0"></span>**Configuration des ordinateurs de l'utilisateur final**

Lorsque l'utilisateur final installe le produit, il doit spécifier tous les serveurs redondants ainsi que les noms ou adresses IP de chaque serveur séparés par le signe tilde (par exemple, *serveur1~serveur2~serveur3*). Le programme d'installation ajoute ensuite les informations de configuration nécessaires à l'ordinateur de l'utilisateur final. Si le produit est déjà installé sur les ordinateurs de bureau, vous pouvez exécuter les étapes manuelles suivantes pour ajouter les informations de configuration. Vous pouvez également propager une désinstallation suivie d'une nouvelle installation qui définit tous les serveurs. Pour plus d'informations sur la propagation d'installations, voir [«Propagation d'une installation](#page-14-0) [vers des ordinateurs Windows», à la page 9.](#page-14-0)

- 1. Ouvrez le fichier *spssprod.inf* dans un éditeur de texte. Sous Windows, le fichier se trouve dans le répertoire d'installation du produit sur l'ordinateur de bureau. Sous Mac, il se trouve dans le bundle d'application *Contents/bin*. Sous Linux, il se trouve dans le sous-répertoire *bin* du répertoire d'installation du produit.
- 2. Remplacez la valeur de DAEMONHOST par les noms ou les adresses IP des serveurs séparés par un tilde (~). Par exemple :

DAEMONHOST=serveur1~serveur2~serveur3

3. Enregistrez *spssprod.inf*.

## **Configuration des licences nomades**

Les licences nomades permettent aux utilisateurs finaux d'emprunter les licences à partir du gestionnaire de licence et de les utiliser même lorsqu'ils ne sont pas connectés au réseau. Sous Windows, elles ne sont *pas* activées par défaut. Sous les autres systèmes d'exploitation, elles sont activées par défaut. Les instructions permettant d'emprunter la licence nomade apparaissent dans les instructions d'installation destinées à l'utilisateur final.

Vous pouvez limiter le pourcentage de licences qui sont activées pour le partage (licences nomades) sur le serveur gestionnaire de licence. Il est bon de limiter le nombre de licences nomades pour empêcher que les licences (jetons) ne soient monopolisées par les utilisateurs nomades. Lorsque le pourcentage de licences spécifié est utilisé par les utilisateurs nomades, il n'y en a plus de disponibles jusqu'à ce que les licences nomades arrivent à expiration ou soient remises. Vous pouvez également configurer la durée maximum pendant laquelle un utilisateur final peut emprunter une licence. La durée maximum par défaut est de sept jours.

**Important :** Si vous utilisez des serveurs de licence redondants avec des licences nomades, seul le serveur de licence principal permet aux utilisateurs d'emprunter ou de remettre une licence. Si le serveur de licence principal est désactivé, les utilisateurs finaux ne pourront pas emprunter ni remettre des licences.

### **Définition du pourcentage de licences nomades disponibles**

- 1. Créez une variable d'environnement LSERVOPTS sur le serveur gestionnaire de licence. Cette variable est créée pendant l'installation du gestionnaire de licence sous Windows. Vous devez donc effectuer cette opération uniquement pour les autres systèmes d'exploitation.
- 2. Modifiez la valeur de la variable d'environnement LSERVOPTS pour inclure -com <pourcentage>, où <pourcentage> est une valeur numérique comprise entre 0 et 100 qui indique le pourcentage de licences nomades disponibles. La valeur 0 désactive les licences nomades. Le commutateur est inclus par défaut dans Windows et est réglé sur 0.
- 3. Redémarrez l'ordinateur sur lequel le gestionnaire de licence s'exécute.

### **Définition de la durée maximum des licences nomades**

La durée maximum pendant laquelle un utilisateur peut emprunter une licence nomade est indiquée par le paramètre CommuterMaxLife du fichier *spssprod.inf* sur l'ordinateur de *bureau*. Sous Windows, le fichier se trouve dans le répertoire d'installation du produit sur l'ordinateur de bureau. Sous Mac, il se trouve dans le bundle d'application *Contents/bin*. Sous Linux, il se trouve dans le sous-répertoire *bin* du

<span id="page-23-0"></span>répertoire d'installation du produit. Ouvrez *spssprod.inf* et recherchez CommuterMaxLife . Définissez la valeur de cette option sur le nombre de jours maximum pendant lesquels les utilisateurs finaux pourront emprunter une licence nomade. Ce nombre doit être compris entre 1 et 30. Vous pouvez également définir cette valeur lorsque vous propagez l'installation. Pour plus d'informations, voir [«Propagation](#page-14-0) [d'une installation vers des ordinateurs Windows», à la page 9.](#page-14-0)

*Remarque* : Cette fonctionnalité tient compte de la date, et non de l'heure. Par exemple, si vous définissez l'option CommuterMaxLife sur une journée, et que vous empruntez une licence à 9 h du matin, cette licence ne sera pas remise avant minuit le jour suivant. Ainsi, bien que l'option CommuterMaxLife soit définie sur une journée, la licence est en fait conservée pendant 39 heures.

#### **Obtention de la liste des licences empruntées via la ligne de commande**

Vous pouvez identifier les utilisateurs ayant emprunté des licences.

- 1. A l'aide d'une invite de commande, accédez au répertoire dans lequel vous avez installé l'administrateur du gestionnaire de licence.
- 2. Saisissez lsmon <serveur> (sous Windows) ou ./lsmon <serveur> (autres systèmes d'exploitation), où <serveur> correspond au nom ou à l'adresse IP du serveur sur lequel le gestionnaire de licence est exécuté. Vous pouvez ignorer le nom du serveur de licence si vous ne souhaitez afficher les licences empruntées que pour le serveur localhost.

#### **Obtention de la liste des licences empruntées via l'application WlmAdmin**

Vous pouvez également afficher les licences empruntées dans l'application WlmAdmin :

- 1. Dans le panneau gauche de l'application WlmAdmin, cliquez sur le signe **+** en regard du serveur du gestionnaire de licence.
- 2. Cliquez sur le signe **+** en regard de **Clients**. Les clients utilisant la licence simultanée sont répertoriés. Si aucun client n'apparaît, cela signifie qu'aucun utilisateur n'exécute la licence simultanée.
- 3. Sélectionnez un client spécifique pour voir s'il a emprunté une licence. Consultez les informations détaillées dans le panneau droit après avoir effectué une sélection.

## **Configuration des réservations de licence**

Vous pouvez créer un fichier de réservation qui spécifie le nombre de licences réservées à des utilisateurs spécifiques ou à des groupes d'utilisateurs. Les utilisateurs sont identifiés par un identifiant réseau ou le nom des ordinateurs (*et non* par les adresses IP) Par exemple, vous pouvez configurer un fichier de réservation qui réserve la licence pour un groupe d'utilisateurs principaux. Les licences seront toujours disponibles pour ces utilisateurs. Vous pouvez également utiliser les réservations pour refuser l'accès à la licence à certains utilisateurs.

#### **Création d'un fichier de réservation**

1. A partir des menus de l'application WlmAdmin, sélectionnez :

**Edition** > **Fichier de réservation**.

Cette action ouvre l'application Wlsgrmgr.

2. A partir des menus de l'application Wlsgrmgr, sélectionnez : **Fichier** > **Nouveau**.

#### **Ajout de licences et d'utilisateurs au fichier de réservation**

- 1. A partir des menus de l'application Wlsgrmgr, sélectionnez : **Fonction** > **Ajouter**.
- 2. Cliquez sur **Suivant** sur le premier écran de l'assistant.
- 3. Indiquez le code de fonction correspondant à la licence que vous voulez réserver. Pour plus d'informations sur la façon d'obtenir les codes de fonction associés aux licences, voir [«Affichage des](#page-20-0) [détails d'une licence», à la page 15.](#page-20-0) Définissez également une version spécifique, telle qu'elle apparaît

<span id="page-24-0"></span>dans l'application WlmAdmin (par exemple, 160). La version n'est pas facultative. Ignorez les contrôles de capacité, car les licences de capacité ne sont pas prises en charge.

- 4. Cliquez sur **Suivant**.
- 5. Indiquez un nom pour un groupe d'utilisateurs. Le nom est arbitraire, mais choisissez-en un qui soit assez descriptif (par exemple, Ventes).
- 6. Indiquez le nombre de licences qui sont réservées pour le groupe. Les membres d'un groupe peuvent continuer à accéder à toutes les licences mais le nombre de licences que vous indiquez ne sera plus disponible pour les utilisateurs qui ne sont pas inclus dans le groupe. Cela signifie que si vous avez 10 licences et que vous en réservez 5, les membres du groupe auront 10 licences disponibles, tandis que les autres utilisateurs n'en auront que 5.
- 7. Dans la fenêtre Membres, cliquez sur **Ajouter** pour indiquer un nom d'utilisateur ou d'ordinateur correspondant au groupe (n'utilisez pas d'adresse IP). Si l'utilisateur ou la machine sont inclus dans le groupe, ils peuvent utiliser la licence réservée. Si l'utilisateur ou la machine sont exclus du groupe, ils ne peuvent pas accéder à la licence réservée. Spécifiez autant d'utilisateurs ou de machines que nécessaire. Remarquez que les groupes doivent être mutuellement exclusifs. Par conséquent, les groupes différents pour une même licence ne peuvent pas comprendre les mêmes utilisateurs ou ordinateurs.
- 8. Cliquez sur **Terminer** lorsque tous les utilisateurs ont été ajoutés au groupe.
- 9. Ajoutez d'autres groupes ou licences si nécessaire. Vous pouvez également modifier ou supprimer des licences et des groupes en faisant un clic droit et en sélectionnant **Propriétés**.

#### **Sauvegarde du fichier de réservation**

- 1. Lorsque la configuration du fichier de réservation est terminée, à partir des menus, sélectionnez : **Fichier** > **Enregistrer sous**.
- 2. Enregistrez le fichier dans un emplacement facilement accessible. Vous devrez copier le fichier à l'étape suivante.
- 3. Pour permettre au serveur de licence de trouver automatiquement le fichier *lsreserv* au démarrage, copiez-le vers le sous-dossier *winnt* du répertoire d'installation du gestionnaire de licence sous Windows. Si vous avez accepté l'emplacement par défaut, vérifiez dans le dossier C:\Program Files (x86)\Common Files\SafeNet Sentinel\Sentinel RMS License Manager. Sur les autres systèmes d'exploitation, copiez le fichier directement dans le répertoire d'installation du gestionnaire de licence.
- 4. Si vous voulez appliquer les mêmes réservations à tous les serveurs redondants, copiez le fichier de réservation (*lsreserv*) sur chaque serveur.
- 5. Redémarrez chaque gestionnaire de licence lorsque vous avez terminé.

### **Démarrage et arrêt du gestionnaire de licence**

La méthode employée pour démarrer le gestionnaire de licence va dépendre de votre système d'exploitation.

#### **Windows**

Sur les ordinateurs fonctionnant sous Windows, le gestionnaire de licence est un service système. Par défaut, le service est démarré automatiquement. Toutefois, au cas où vous devriez le démarrer manuellement :

- 1. Dans le Panneau de configuration de Windows, double-cliquez sur **Outils d'administration**.
- 2. Double-cliquez sur **Services**.
- 3. Recherchez **Sentinel RMS License Manager** dans la liste Services.
- 4. Cliquez à l'aide du bouton droit de la souris sur le service et choisissez **Démarrer** ou **Arrêter**.

### <span id="page-25-0"></span>**Autres systèmes d'exploitation**

Sur les autres systèmes d'exploitation, le gestionnaire de licence est un service daemon. Effectuez les étapes suivantes pour le démarrer manuellement. Vous pouvez également configurer le gestionnaire de licence pour qu'il démarre automatiquement (voir les instructions ci-dessous).

- 1. A l'aide de l'invite de commande, accédez au répertoire dans lequel vous avez installé le gestionnaire de licence.
- 2. **Démarrage.** Saisissez ./lserv & en tant que superutilisateur à l'invite de commande puis appuyez sur Entrée.
- 3. Arrêt. Saisissez ./lsrvdown <nom hôte> en tant que superutilisateur à l'invite de commande, *<nom\_hôte>* correspondant au nom du réseau de l'ordinateur sur lequel est exécuté le gestionnaire de licence. Appuyez ensuite sur Entrée.

#### **Configuration du démarrage automatique du gestionnaire de licence Windows**

- 1. Dans le Panneau de configuration de Windows, double-cliquez sur **Outils d'administration**.
- 2. Double-cliquez sur **Services**.
- 3. Recherchez **Sentinel RMS License Manager** dans la liste Services.
- 4. Cliquez à l'aide du bouton droit de la souris sur l'histogramme, puis sélectionnez **Propriétés**.
- 5. Réglez le type de démarrage sur **Automatique**.
- 6. Cliquez sur **OK**.

#### **Autres systèmes d'exploitation**

1. Ajoutez ./lserv & à l'un des fichiers de démarrage du système d'exploitation.

### **Désinstallation du gestionnaire de licence Windows**

- 1. A partir du menu Démarrer de Windows, sélectionnez : **Paramètres** > **Panneau de configuration**.
- 2. Double-cliquez sur **Ajout/Suppression de programmes**.
- 3. Sélectionnez **Gestionnaire de licence Sentinel RMS**, puis cliquez sur **Supprimer**.
- 4. Cliquez sur **Oui** lorsqu'un message vous demande de supprimer le gestionnaire de licence.

### **Autres systèmes d'exploitation**

- 1. A l'aide de l'invite de commande, accédez au répertoire dans lequel vous avez installé le gestionnaire de licence.
- 2. En tant que superutilisateur, arrêtez le gestionnaire de licence en saisissant ./lsrvdown <nom\_hôte> à l'invite de commande, *<nom\_hôte>* correspondant au nom du réseau de l'ordinateur sur lequel le gestionnaire de licence est en cours d'exécution. Appuyez ensuite sur Entrée.
- 3. Supprimez le répertoire dans lequel le gestionnaire de licence est installé.

## **Désinstallation de l'administrateur du gestionnaire de licence**

1. A partir du menu Démarrer de Windows, sélectionnez :

#### **Paramètres** > **Panneau de configuration**

- 2. Double-cliquez sur **Ajout/Suppression de programmes**.
- 3. Sélectionnez **IBM SPSS License Tools**, puis cliquez sur **Supprimer**.
- 4. Cliquez sur **Oui** lorsqu'un message vous demande de supprimer les outils de licence simultanée.

## <span id="page-26-0"></span>**Dépannage des ordinateurs**

Si les ordinateurs des utilisateurs finaux ne trouvent pas le gestionnaire de licence :

- 1. Exécutez lswhere pour vérifier que l'ordinateur de bureau parvient à trouver l'ordinateur réseau sur lequel est exécuté le gestionnaire de licence. Pour plus d'informations, voir «Exécution d'lswhere».
- 2. Assurez-vous que le service de gestionnaire de licence est en cours d'exécution sur l'ordinateur réseau.
- 3. Recherchez le fichier *spssprod.inf* approprié. Sous Windows, le fichier se trouve dans le répertoire d'installation du produit sur l'ordinateur de bureau. Sous Mac, il se trouve dans le bundle d'application *Contents/bin*. Sous Linux, il se trouve dans le sous-répertoire *bin* du répertoire d'installation du produit. Ouvrez *spssprod.inf* et assurez-vous que DAEMONHOST indique le nom ou l'adresse IP correct(e) de l'ordinateur sur lequel est exécuté le gestionnaire de licence. Si vous utilisez des serveurs redondants, cet espace doit tous les définir. Chaque nom est séparé par le symbole tilde (~). Par exemple, si les ordinateurs gestionnaires de licence sont *SERVEUR1*, *SERVEUR2* et *SERVEUR3*, DAEMONHOST est défini sur SERVEUR1~SERVEUR2~SERVEUR3.

#### **Exécution d'lswhere**

Vous pouvez exécuter *lswhere* à partir de l'ordinateur de bureau d'un utilisateur final afin de vérifier quel ordinateur exécute le gestionnaire de licence simultanée.

- 1. A l'invite de commande, remplacez le répertoire actuel par l'un des répertoires suivants :
	- v **Windows** : *<répertoire d'installation>*
	- v **Mac OS** : *<répertoire d'installation>/<produit>.app/Contents/bin*
	- v **Linux** : *<répertoire d'installation>/bin*
- 2. Tapez lswhere (Windows) ou ./lswhere (Linux et Mac).

## **Service et assistance**

Pour obtenir l'assistance technique d'IBM Corp., visitez le site<http://www.ibm.com/support>et soumettez votre problème. Vous devrez vous enregistrer auprès du Support technique d'IBM Corp., si ce n'est déjà fait.

IBM Corp. organise régulièrement des formations sur les produits IBM Corp.. Si vous le souhaitez, vous pouvez également bénéficier de ces formations sur votre lieu de travail. Pour des informations sur les séminaires de formation, consultez [http://www.ibm.com/training/spss.](http://www.ibm.com/training/spss)

# IBM®